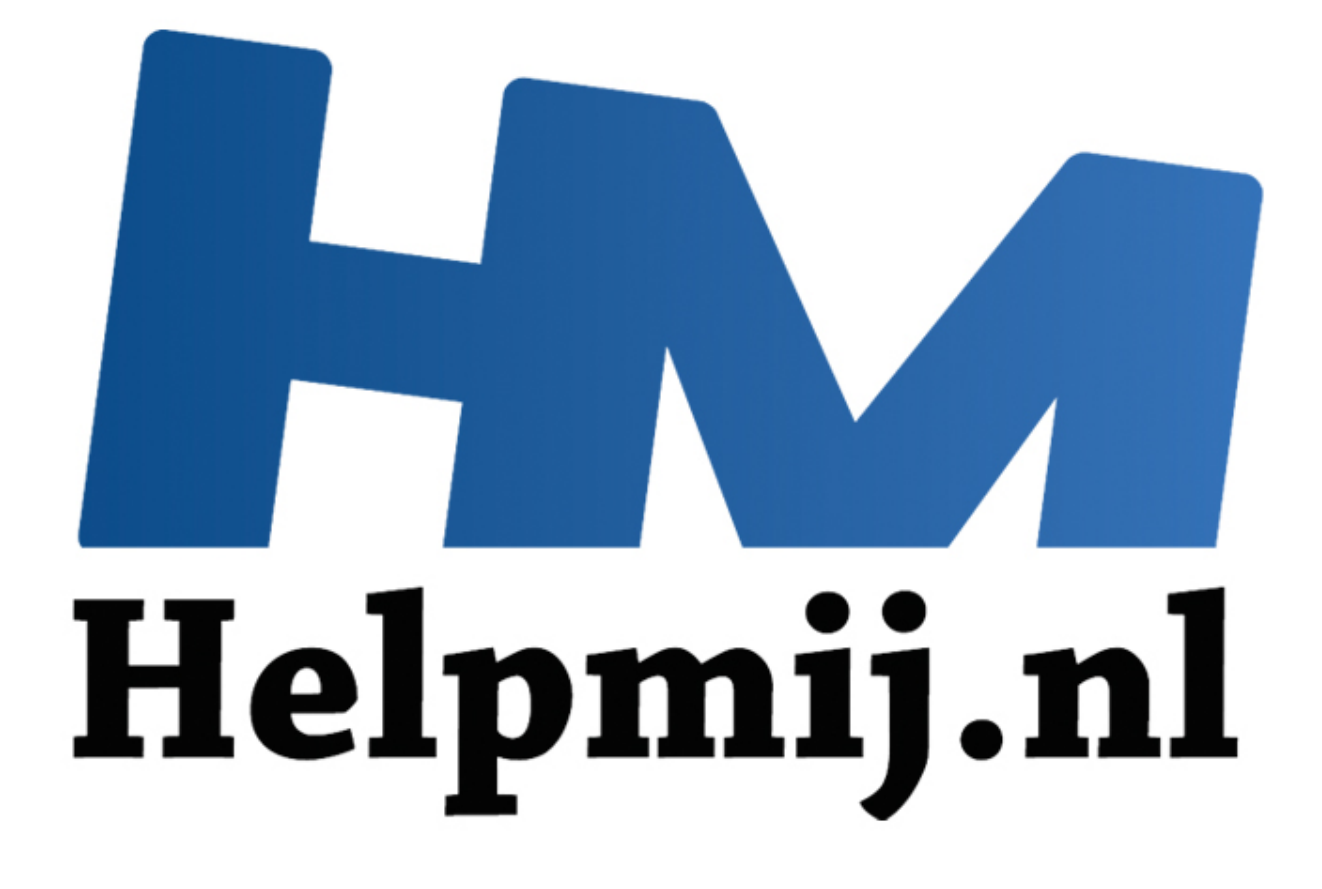

# Access voor Beginners Hoofdstuk 5

Handleiding van Helpmij.nl Auteur: OctaFish Juni 2011

" Dé grootste en gratis computerhelpdesk van Nederland **In deze aflevering maken we de eerste formulieren voor de database. Later in de cursus gaan we deze formulieren uitbreiden met functies om er een soepel werkend geheel van te maken.**

#### **Waarom formulieren?**

Een database kun je prima gebruiken met alleen tabellen, maar dan doe je de database (en jezelf) toch eigenlijk veel te kort. Met alleen tabellen en queries is de database eigenlijk maar een haartje beter dan een tabel in Excel. Weliswaar is een tabel in Access veel beter toegespitst op het invoeren en opslaan van gegevens (zo kun je bijvoorbeeld, zoals we gezien hebben, invoermaskers maken om gegevens volgens een vastgesteld patroon op te slaan). Maar de gebruiker moet nog steeds relatief veel zelf in de gaten houden, en de kans op fouten is aanzienlijk.

We gebruiken dus formulieren om aan de ene kant het de gebruikers zo makkelijk mogelijk te maken, en aan de andere kant om de gegevens zo correct mogelijk in- en uit de tabellen te krijgen. Dat laatste bijvoorbeeld gebeurt bij het opzoeken van bepaalde gegevens. Een goed ontworpen formulier is dan ook een voorbeeld van een win-win situatie!

## **Soorten formulieren**

Formulieren kunnen we onderverdelen in een aantal types, die we vervolgens op verschillende manieren op kunnen maken. Ook kunnen we records op verschillende manieren weergeven.

Om te beginnen hebben we de mogelijkheid om formulieren te maken op één of meer tabellen of queries, die we *gebonden formulieren* noemen, of formulieren die geen tabel als basis hebben. De laatste soort heet *niet-gebonden formulieren*. Je ziet of een formulier gebonden is of niet, door in de <Eigenschappen> van het formulier te kijken naar de optie <Recordbron> op het tabblad <Gegevens>. Hier vind je de naam van een tabel of query, of een SELECT query, of de regel is leeg. In het laatste geval is het formulier niet-gebonden, in de andere gevallen heeft het formulier een gegevensbron, en is het formulier gebonden. Ilijk.<br>
alijk.<br>
alijk.<br>
alijk.<br>
alijk.<br>
alijk.<br>
alijk.<br>
alijk.<br>
alijk.<br>
alijk.<br>
alijk.<br>
alijk.<br>
alijk.<br>
alijk.<br>
alijk.<br>
alijk.<br>
alijk.<br>
alijk.<br>
alijk.<br>
alijk.<br>
alijk.<br>
alijk.<br>
alijk.<br>
alijk.<br>
alijk.<br>
alijk.<br>
alijk.<br>
alijk.

Gebonden formulieren zijn vooral bedoeld om gegevens in de database in te voeren, of op te vragen. Niet-gebonden formulieren vind je vaak als startformulier voor de database, of als zoekformulier. Terwijl een gebonden formulier altijd minstens een tabel als basis heeft, kun je op een niet-gebonden formulier geen gegevens bewerken en toevoegen. Wel kun je op zo'n formulier vaak een ander (gebonden) formulier opstarten, al dan niet met een selectie die op het niet-gebonden formulier is gemaakt. In dat geval gebruik je gegevens uit tabellen of queries, die dan als basis dienen voor het te openen rapport of formulier.

Bij een gebonden formulier heb je in beginsel twee opties: één record per formulier, waarbij we alle velden zo optimaal mogelijk op het formulier plaatsen, en meerdere records per formulier. De eerste optie heet in Access een *Enkelvoudig* formulier; de tweede optie noemen we *Doorlopend*. Hierbij kan weer onderscheid gemaakt worden in een opmaak in een grafische opmaak of weergave als tabel.

# **Waar gebruiken we formulieren voor?**

In grote lijnen kunnen we stellen dat we formulieren gebruiken voor twee specifieke doelen: het *invoeren* en *muteren* van gegevens, en het *raadplegen*/*opzoeken* van gegevens. Hoewel één formulier voor beide toepassingen gebruikt kan worden, is er toch een verschil in benadering, bij het ontwerpen. Bij niet-gebonden formulieren is het gebruiksdoel meestal om hiermee andere formulieren of rapporten op te starten.

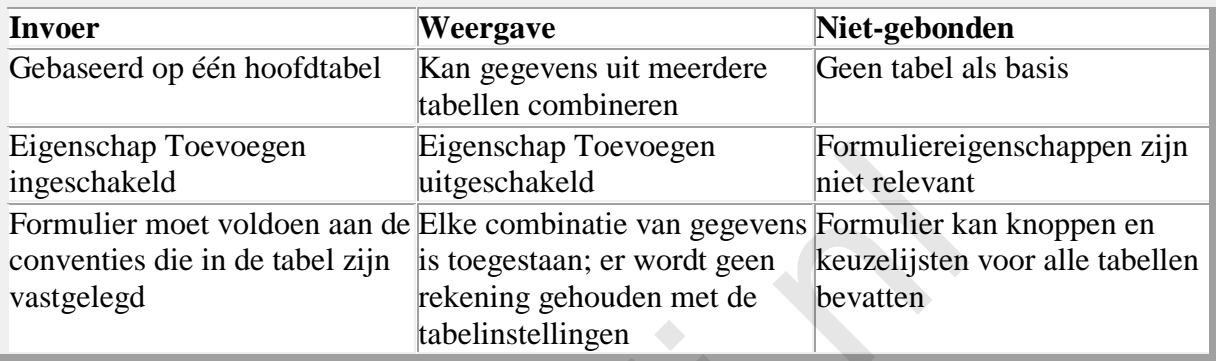

Een formulier dat is gemaakt voor gegevensinvoer is doorgaans gebaseerd op één tabel. Je kunt namelijk (zonder te programmeren) maar in één tabel gegevens tegelijk invoeren. Hierbij geldt eigenlijk als regel: als er beperkingen zijn vastgelegd in de tabel, dan gelden die restricties ook voor het formulier. Een tabel om gegevens van leden vast te leggen kan bijvoorbeeld een aantal verplichte velden hebben, zoals Lidnummer, Naam, Voornaam, Geboortedatum, Adres etcetera. Deze (verplichte) velden kunnen ook een vaste opmaak hebben, zoals een Postcode veld. Als je een formulier maakt voor deze tabel, dan gelden dezelfde restricties en regels ook voor het formulier, dus in het voorbeeld moeten alle verplichte velden worden ingevuld, en de Postcode moet voldoen aan het ingestelde invoermasker. Als de gegevens die via het formulier worden ingevuld niet voldoen aan deze regels, kan het record niet worden opgeslagen. and Toevoegen<br>
eigenschapel der eigenschapel met revolution and de Elike combinatie van gegevens Formulier evant<br>
revolution is toegestaan; er wordt geen keuzelijsten<br>
de tabel zijn is toegestaan; er wordt geen keuzelijste

**Opmerking:** Een formulier op basis van een tabel is eigenlijk een laag die bovenop de tabel ligt. Alle eigenschappen van de tabel vind je ook terug in het formulier. Je kunt een tabel als het chassis in een auto beschouwen, en het formulier als de carrosserie. Zonder carrosserie kun je nog steeds rijden met de auto, maar met carrosserie ziet de auto er een stuk aantrekkelijker uit…

# **Bezint eer gij begint…**

Een formulier moet worden gemaakt met het gebruiksdoel in het achterhoofd. Gaan we met het formulier gegevens invoeren, dan zijn er andere eisen dan als we het formulier gebruiken voor het raadplegen van records. Vaak kun je een formulier voor verschillende doeleinden gebruiken door een paar kleine aanpassingen te maken. Zo kun je een formulier dat je gebruikt voor het invoeren van gegevens voorzien van een knop <Opslaan en Sluiten>. Wil je hetzelfde formulier ook gebruiken als zoekformulier, waar medewerkers alleen maar gegevens mee mogen opzoeken, dan heeft een knop <Opslaan> geen nut; daarentegen wil je misschien wel een knop <Sluiten> op het formulier hebben.

## **Formulier voor gegevensinvoer**

Waaraan moet een formulier voor gegevensinvoer nu voldoen? Ik heb al gezegd, dat je zo'n formulier het beste kunt baseren op de tabel waarin je de gegevens wilt *opslaan*. Laten we als voorbeeld de tabel [tblTraining] nemen. In deze tabel registreren we welke leden meedoen aan welke training. In deze tabel leggen we vast wel lid (veld [DuikLedenID]) op welke plaats (veld [DuikPlaatsenId]) komt duiken. Deze velden zijn gekoppeld aan respectievelijk de tabellen [tblLidmaatschap\_Leden] en [tblDuikPlaatsen] op basis van het ID-veld dat als sleutelveld is vastgelegd in die tabellen. Om dus een record in te voeren voor een persoon, heb je in de tabel [tblTraining] alleen het veld [DuikLedenID] nodig. Dit is een getalveld, wat je kunt invullen in een tekstveld op het formulier.

## **Keuzelijsten gebruiken voor het opzoeken van gegevens**

Het intypen van een getal is voor een medewerker redelijk omslachtig, en kan leiden tot het intypen van een verkeerd getal. En als dat gebeurt, wordt de trainingsactiveit doorbelast naar de verkeerde persoon, en dat kan allerlei vervelende consequenties hebben. Daarom wil je eigenlijk op dat formulier ook de overige persoonsgegevens van het lid kunnen zien, zodat je als je een persoon opzoekt/invult, je gelijk kunt controleren of je de juiste persoon invult. Access kent daarvoor de opties <Keuzelijst> en < Keuzelijst met Invoervak>. Dit zijn (uitklap)lijsten die zijn gebaseerd op een tabel, in het voorbeeld de tabel [tblLidmaatschap\_Leden]) en die je gebruikt om een bepaald record op te zoeken. In een keuzelijst gebruik je niet alleen de waarde die je wilt opslaan in de hoofdtabel ([DuikLedenID]), maar kun je ook overige velden uit de opzoektabel opnemen, die je dan kunt gebruiken om de juiste persoon te identificeren. Denk bijvoorbeeld aan de velden [Voornaam], [Achternaam] en [Adres]. **jsten gebruiken voor het opzoeken van gegevens**<br>
en van een getal is voor een medewerker redelijk omslachtig, en k<br>
an een verkeerd getal. En als dat gebeurt, wordt de trainingsactive<br>
rde persoon, en dat kan allerlei ve

**Opmerking:** Je kunt in een tabel ook Opzoekvelden gebruiken, die je bijvoorbeeld met de *wizard Opzoeken* kunt maken. Hoewel dat misschien handig lijkt, raad ik het gebruik daarvan toch af. Tabellen zijn er (in mijn ogen) puur voor het *opslaan* van gegevens; je wilt dan ook te allen tijde kunnen zien welke feitelijke waarden je in een tabel opslaat. Als je opzoeklijsten gebruikt, zie je niet meer wat er wordt opgeslagen. Ook wordt het veel lastiger om in queries te filteren op zo'n veld; de waarden die je moet invullen als criterium komen namelijk niet overeen met de uitkomsten die je in de gegevensweergave terugziet. In mijn optiek gebruik je keuzelijsten (met invoervak) dan ook alleen op formulieren.

Om Persoonsgegevens te kunnen zien op het formulier frmTraining, heb je twee mogelijkheden. De eerste is om de persoonsgegevens toe te voegen aan de *Gegevensbron* van het formulier. De bron van het formulier is dan geen *Tabel* meer, maar een *Query*. In deze query nemen we dan de velden op uit de tabel [tblTraining] (dat is immers de tabel waarin we de gegevens gaan opslaan) en voegen we velden toe uit bijvoorbeeld de tabel [tblLidmaatschap\_Leden] en de tabel [tblDuikplaatsen]. Vervolgens kunnen we deze query opslaan (is overigens niet verplicht), waarna de velden allemaal beschikbaar zijn op het formulier. We kunnen alle persoonsgegevens dan laten zien, nadat een DuiklidID is ingevuld.

De tweede methode maakt gebruik van de mogelijkheid op gegevens op te halen uit een keuzelijst. Als we aan de eerder aangehaalde keuzelijst de velden [Voornaam], [Achternaam] en [Adres] hebben toegevoegd, kunnen we deze gegevens ook op het formulier laten zien, door ze aan Tekstvelden toe te wijzen.

Beide methodes hebben voor- en nadelen, en we zullen ze dan ook allebei bespreken. In de praktijk zul je beide methodes toepassen, want er is (wat mij betreft) niet één methode die beter is als de ander; afhankelijk van de situatie zul je er één kiezen.

#### **Formulier voor het Opvragen van gegevens**

Als je alleen gegevens wilt kunnen raadplegen, dan ben je een stuk vrijer in het samenstellen van de gegevensbron van het formulier. Je kunt een query gebruiken die gegevens uit verschillende tabellen gebruikt waarbij het niet uitmaakt welke velden je gebruikt, of je kunt een kruistabel query gebruiken. In een dit type formulier kun je uiteraard ook weer keuzelijsten gebruiken om records op te zoeken of te filteren. Het moet voor de gebruikers wel duidelijk zijn dat ze geen records kunnen aanpassen en opslaan; als dat niet duidelijk is, kan dat tot ergernissen leiden.

Ook een Grafiekformulier kun je niet gebruiken om gegevens in te voeren; dit type laat de ingevoerde gegevens zien op een grafische manier, en is dus prima te gebruiken als managementinformatie.

#### **Wat gaan we maken?**

In de cursus hebben we formulieren nodig om gegevens in te voeren, gegevens te muteren, en om gegevens te raadplegen. Bovendien willen we menuformulieren waarin de gebruikers taken kunnen starten, zoals het invoeren van nieuwe leden. Deze taken worden gedaan met behulp van formulieren; over het algemeen zul je dus op de menuformulieren knoppen moeten maken die andere formulieren opstarten. Bovendien moet het menu weer getoond worden als de uitgevoerde taak gereed is. Door de gebruiker alleen via een menu taken uit te laten voeren, kunnen we precies bepalen wat er wel, en wat er niet mag op een bepaald moment, en door welke (groepen) gebruikers. The present of the set of the set of the set of the formulier set of the formulier set of the set of the set of the set of the set of the set of the set of the set of the set of the mention of the mention of the mention of

Omdat het maken van dit type formulier in essentie niet veel verschilt van een formulier voor Gegevensinvoer, zal het maken hiervan niet apart behandeld worden; per taak zal worden bepaald of we met een formulier gegevens kunnen/mogen invoeren of niet, en de bij die taak behorende formulierinstellingen gebruiken.

## **Formulier maken met de Wizard**

De makkelijkste manier om een formulier te maken, is om de <*Wizard Formulier*> te gebruiken.

In Access 2003 kies je in de groep <*Formulieren*> voor de knop **Nieuw**

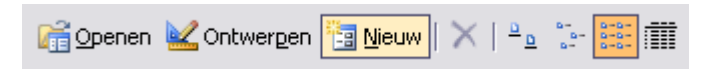

In Access 2007/2010 klik je in de groep <*Maken*> op de knop **Wizard Formulier**

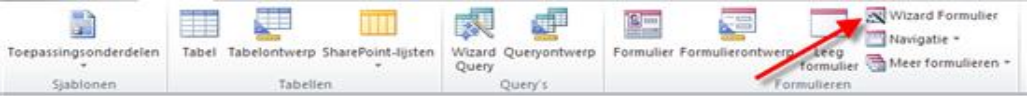

 Klik op **Nieuw Formulier** en selecteer de tabel [*tblLidmaatschap*] Het venster *Wizard Formulier* verschijnt.

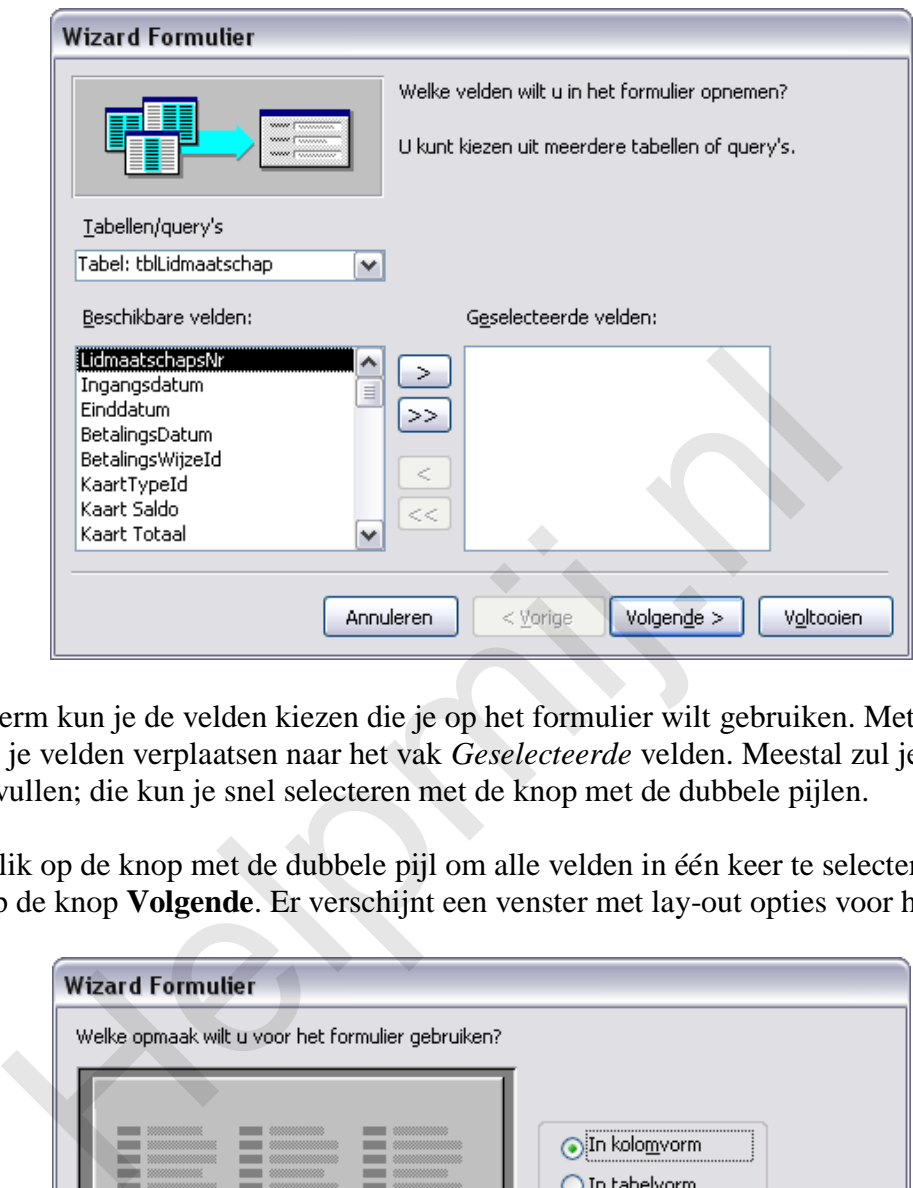

In dit scherm kun je de velden kiezen die je op het formulier wilt gebruiken. Met de bovenste knop kun je velden verplaatsen naar het vak *Geselecteerde* velden. Meestal zul je alle velden willen invullen; die kun je snel selecteren met de knop met de dubbele pijlen.

 Klik op de knop met de dubbele pijl om alle velden in één keer te selecteren en klik op de knop **Volgende**. Er verschijnt een venster met lay-out opties voor het formulier.

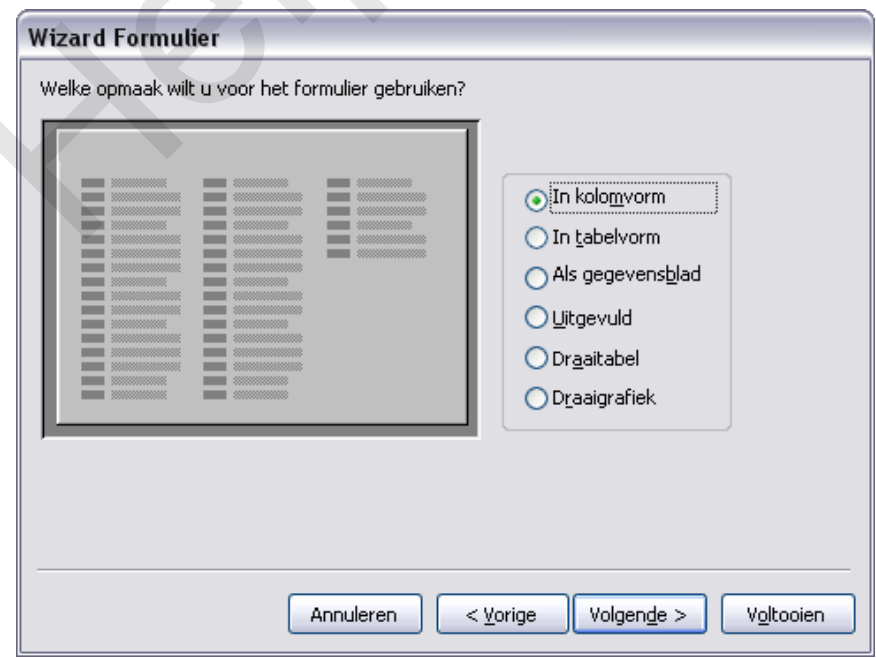

**Opmerking:** De opties *Draaitabel* en *Draaigrafiek* zijn in Access 2007/2010 niet aanwezig.

In het venster kun je aangeven hoe het formulier de records moet laten zien. Jammer genoeg legt de wizard niet goed uit wat de consequentie is van de verschillende keuzes. Omdat die nogal ingrijpend zijn, is het belangrijk om in deze stap goed na te denken over de opzet van het formulier. Als we de draaitabelopties even buiten beschouwing laten (die staan er in Access 2007/2010 toch al niet bij), zie je twee opties die je kunt gebruiken voor een Enkelvoudig formulier (één record per keer) en twee opties die meerdere records tegelijk laten zien.

De opties om een Enkelvoudig formulier te maken zijn: *In kolomvorm*, en *Uitgevuld*. De opties waarmee je een Doorlopend formulier maakt heten *In tabelvorm* en *Als gegevensblad*.

- Kies de optie **Uitgevuld** en klik op de knop **Volgende**
- Alleen in Access 2003: Kies één van de standaardsjablonen, of gebruik de optie *Standaard*, en klik op **Volgende**

In de laatste stap geef je een naam op voor het formulier. Standaard wordt de naam van de tabel of de query voorgesteld; omdat het niet verstandig is om een formulier dezelfde naam te geven als de tabel waarop hij is gebaseerd, kun je de naam beter veranderen.

 Verander bijvoorbeeld de letters *tbl* in **frm** en klik op **Voltooien** Het formulier wordt nu gegenereerd, en verschijnt geopend met het eerste record actief.

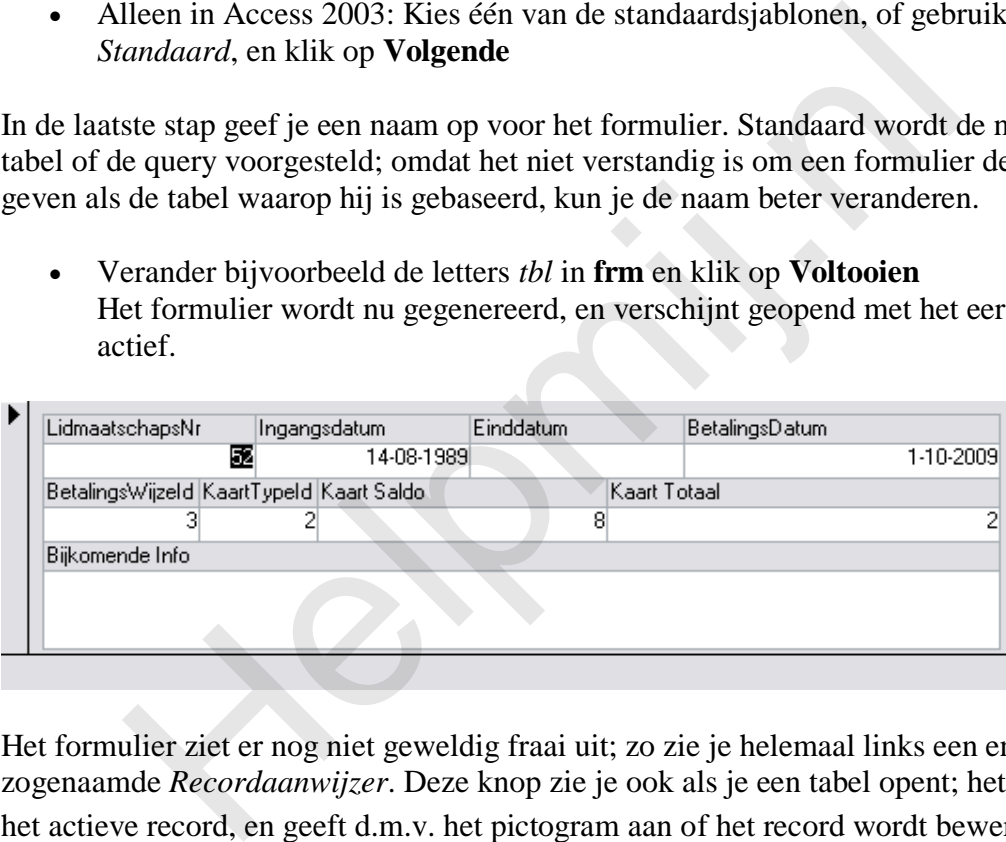

Het formulier ziet er nog niet geweldig fraai uit; zo zie je helemaal links een enorme knop, de zogenaamde *Recordaanwijzer*. Deze knop zie je ook als je een tabel opent; het accentueert het actieve record, en geeft d.m.v. het pictogram aan of het record wordt bewerkt ( $\mathcal{I}$ ) of dat het record is opgeslagen ( $\Box$ ). In een formulier ziet de knop er wat minder fraai uit. Ook zie je onder het laatste veld een lijn; de *Recordbegrenzingslijn*. Ook deze lijn is niet overdreven fraai. Gelukkig kunnen we beide instellingen uitzetten. Dat gaan we in het volgende hoofdstuk laten zien.

## **Eigen opmaaksjabloon maken voor formulieren**

Access gebruikt bepaalde standaardinstellingen voor formulieren. Deze bevatten bijvoorbeeld de lettertype voor de verschillende objecten, breedte en hoogte van de diverse objecten, en afstand van labels tot hun bijbehorende objecten. Elke keer als we een formulier maken, worden deze standaardinstellingen gekopieerd naar het nieuwe formulier. Het kost doorgaans relatief veel tijd om de opmaak van alle objecten aan te passen. Het is daarom verstandig om de instellingen die je wilt gebruiken binnen je database vast te leggen, zodat je bij elk formulier (of rapport) gelijk de juiste instellingen hebt. Dat scheelt namelijk een hoop werk en tijd.

Access kent een aantal ingebouwde opmaakprofielen. Deze krijg je te zien als je een formulier (of rapport) maakt met de Wizard. In zo'n opmaakprofiel zit vaak een achtergrondplaatje. Je krijgt andere lettertypes voor de velden en labels etcetera. Kortom: door een sjabloon toe te passen, krijgt je het formulier in één keer een heel ander uiterlijk.

In Access 2007/2010 zijn de sjablonen wat fraaier dan in 2003, maar ook in de nieuwere versies kan het zinvol zijn om een eigen sjabloon te maken; de huisstijl van het bedrijf zal doorgaans toch afwijken van de ingebouwde sjablonen. Daarom gaan we in het volgende hoofdstuk een eigen sjabloon maken, dat we vervolgens als standaard sjabloon vastleggen, zodat elk nieuw formulier automatisch goed wordt opgemaakt.

# **Valkuilen bij het ontwerpen van formulieren**

Er zijn verschillende valkuilen die je moet vermijden bij het ontwerpen van een goed formulier. De belangrijkste daarvan is: zorg dat de Gegevensbron van het formulier in staat is te doen waarvoor je het formulier ontwerpt. Een formulier voor gegevensinvoer moet een gegevensbron hebben die gegevensinvoer accepteert; is dat niet het geval, dan kan het *formulier* misschien nog wel geschikt zijn voor gegevensinvoer, maar dan zal het resultaat toch zijn dat je geen records kunt opslaan. Frachillende valkuilen die je moet vermijden bij het ontwerpen van. De belangrijkste daarvan is: zorg dat de Gegevensbron van het formulier ontwerpt. Een formulier voor gegevensinon and the formulier of expension hebben d

De belangrijkste redenen dat een formulier niet is te gebruiken voor gegevensinvoer vind je in dit lijstje:

- De onderliggende query gebruikt de functie <*Group By*>
- De query is een Kruistabel query
- De query-eigenschap <Unieke waarden> staat op <*Ja*>
- Je gebruikt een *UNION* query
- De query bevat verschillende *Outer Joins*
- Je gebruikt uit verschillende tabellen *Sleutelvelden*
- De query is van het type <*Snapshot*>

Een hoop termen uit dit lijstje zullen je nu misschien nog onbekend voorkomen; in het vervolg van de cursus komen ze echter ruim aan bod, en zullen ze straks dus geen geheimen meer voor je hebben.

# **Opdracht**

Maak van de verschillende tabellen in de database formulieren met behulp van de wizard. Maak hiervoor gebruik van de verschillende modellen die Access aanbiedt, en kijk wat de verschillen zijn in het gebruik van het formulier.

# **Volgende Aflevering**

In de volgende aflevering gaan we op basis van de voorbeelddatabase, formulieren maken zonder gebruik te maken van de wizard. Ook gaan we dan het uiterlijk van de formulieren verfraaien, gaan we knoppen toevoegen om het gebruikersgemak te verhogen, en gaan we keuzelijsten maken om makkelijk gegevens te kunnen selecteren.

Omdat opdrachtknoppen en keuzelijsten vaak gebruik maken van Visual Basic commando's, gaan we ook beginnen met programmeren. Door zelf opdrachten te maken kunnen we de keuzelijsten en knoppen precies laten doen wat we voor ogen hebben. En dat is ook precies de bedoeling!

**Helping** 

Pagina 8/8